## ASTM Compass <u>개인계정 등록 및 외부이용 안내</u>

- 1. 개인계정등록은 필히 기관내 에서 접속 하셔야 합니다.
- 2. 도서관/자료실 홈페이지나 https://compass.astm.org 통해 ASTM Compass에 접속합니다.

정상 접속이 되면 홈페이지에 기관명이 표시됩니다.

3. Sign In/Register를 클릭합니다.

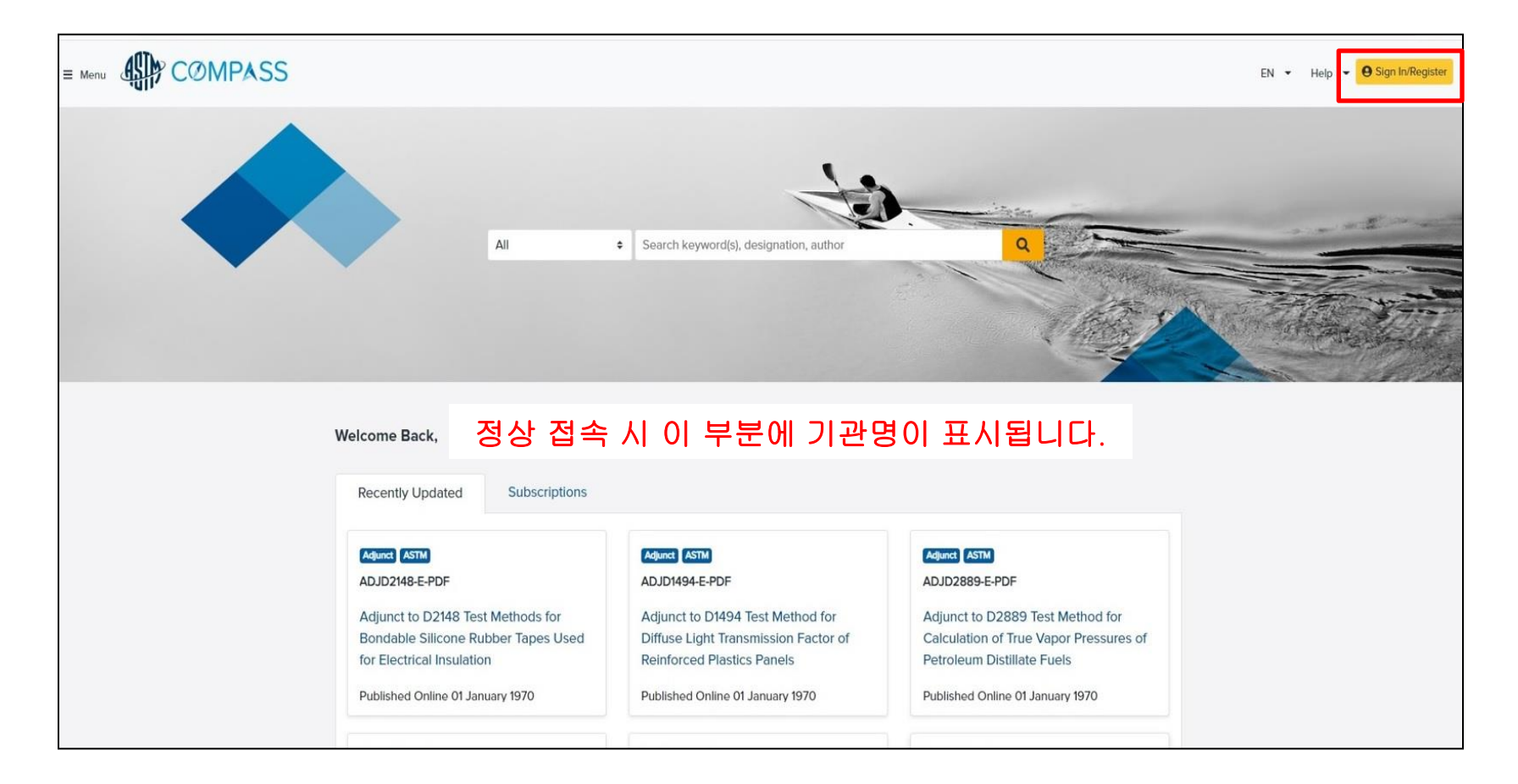

## 4. Register를 클릭 합니다.

5. Create an Account 메뉴에서 사용자 정보와 사용하실 이메일 계정을 입력한 후 Create Account를 클릭합니다. 별도의 인증 코드나 인증 메일 확인을 필요로 하지 않습니다.

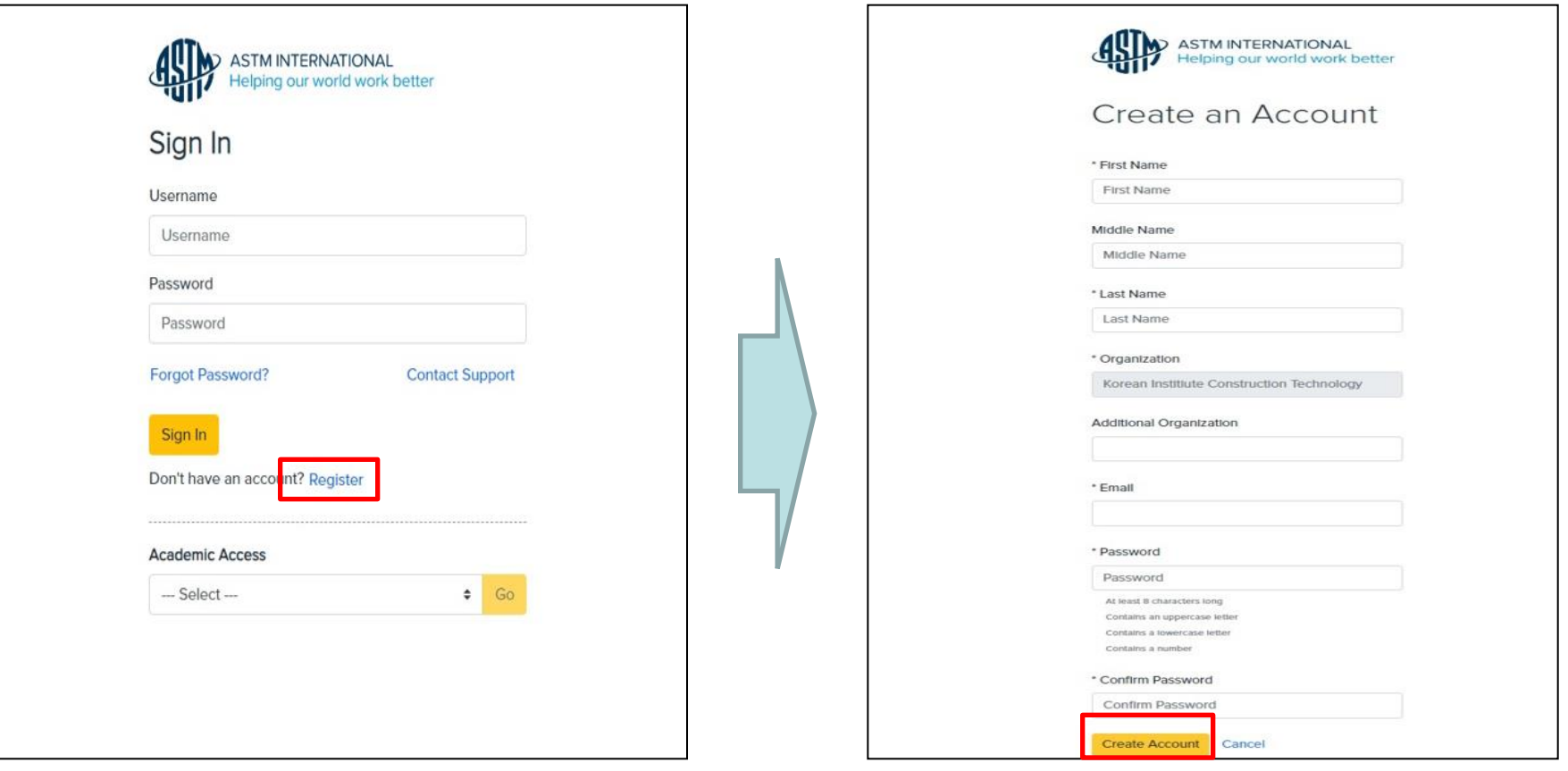

6. 계정 등록이 완료되면 아래와 같이 메시지가 표시되며 등록하신 이메일과 패스워드로 ASTM Compass를 이용하실 수 있습니다. 7. 기관 외부에서 ASTM Compass를 이용하시기 위해선 자료실/도서관 홈페이지가 아닌 URL [\(https://compass.astm.org\)](https://compass.astm.org/)을 이용하셔야 합니다.

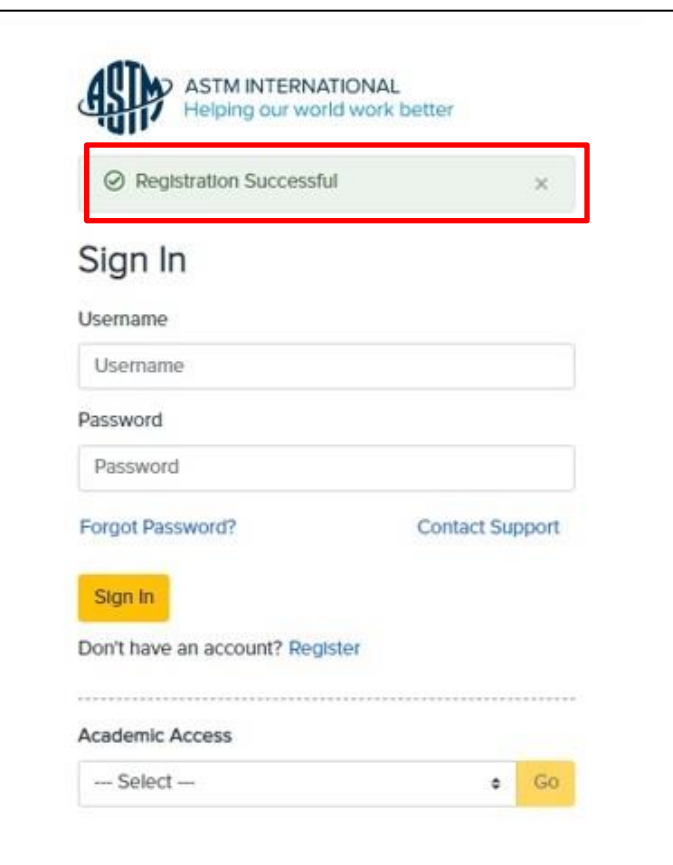